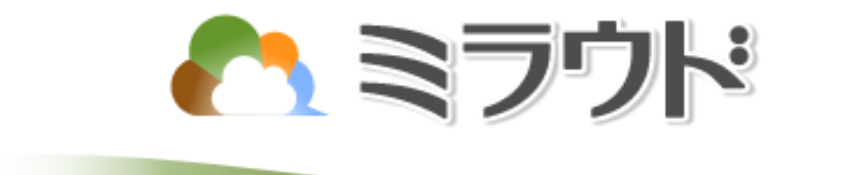

# Edge切替手順書

第1版

エイデイケイ富士システム株式会社

## ヘミラウド

## 目 次

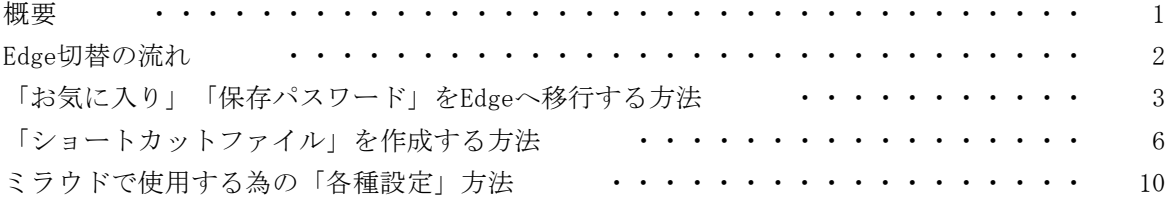

別紙「Edge切替補足(注意事項/困った時は)」

・ミラウド操作における注意事項

・困った時は・・・

概要

ミラウドは、これまでInternet Explorer 11(以下IE11)を推奨ブラウザとしておりましたが、 Microsoft社のIEサポート完全終了に伴い、ミラウドも2022年6月16日よりIEはサポート対象外となります。

ミラウドは、IE11の後継となるMicrosoftEdge(以下Edge)に以前から対応済ですので、 本手順に従い、お早めにEdgeへ切り替え頂く事をお勧めします。 (現在の情報では、6月16日以降はIEは起動できなくなり、代わりにEdgeが起動するとの事です)

対象:ミラウド(会計/賦課/他目的) および ミラウドmini

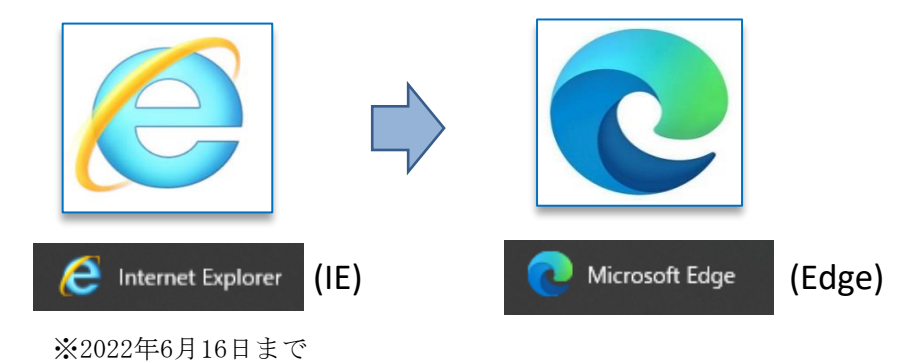

□ Edgeの切替は必ず必要なのか?

● クラウド版(ミラウド会計/賦課/他目的、ミラウドmini) →IE11は今後アップデートが行われず、インターネット接続しているパソコンは、 強制的にIE11からEdgeへ移行が行われますので、必要な対応となります。

**●インストール版(ミラウドmini)** 

→原則、必要な対応となります。

 ただし、古いパソコン等で、Edgeがインストールされていない等の特殊な事情が ある場合は、引き続きIE11でご利用下さい。(動作は可能)

Edge切替の流れ

1.現在ミラウドでお使いのブラウザがIEなのかEdgeなのかを判定します。

①通常どおりにミラウドを起動します。

②表示されたブラウザの右上の見た目を確認します。

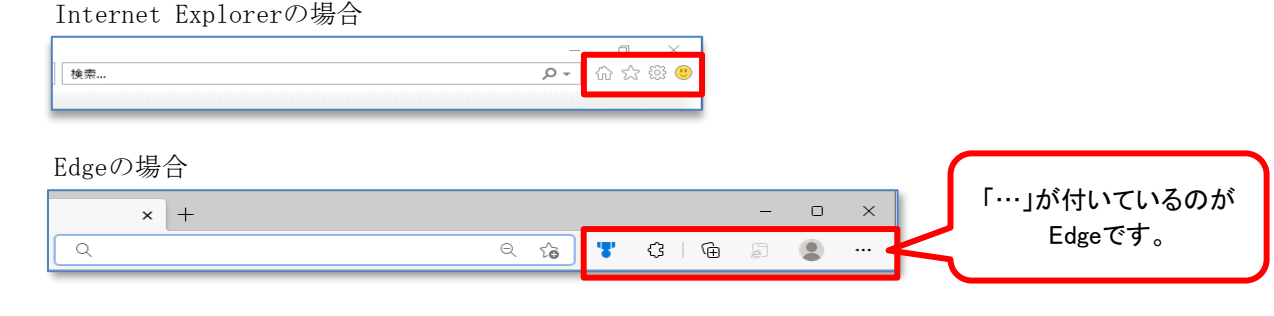

判定の結果、Internet Explorerの場合:以下 2 ~ 4 の手順を行います。

判定の結果、Edgeの場合:以下 4 の手順のみ行います。

2.IEの「お気に入り」「保存パスワード」を移行する

→本資料:「お気に入り」「保存パスワード」をEdgeへ移行する方法

- $\downarrow$
- 3.ミラウドを起動するショートカットファイルの作成

→本資料:「ショートカットファイル」を作成する方法

- ↓
- 4.ミラウドで使用する為のEdge等の設定

→本資料:ミラウドで使用する為の各種設定方法

その他の補足資料

- →別紙「Edge切替補足(注意事項/困った時は)」 ・ミラウド操作における注意事項
	- ・困った時は・・・

#### ヘミラウド

「お気に入り」「保存パスワード」をEdgeへ移行する方法

#### 概要

Edgeの「インポート機能」を使って IEからお気に入りや、保存しているパスワード情報 等を Edgeへ移行することが出来ます。

#### ● 設定方法

1.Edgeを起動します。

タスクバーに表示されているアイコンをクリックしEdgeを起動してください。

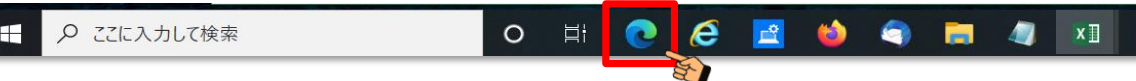

※タスクバーにEdgeのアイコンが無い場合は、スタートメニューなどから起動してください。

2.「…」(設定など)をクリックし、「お気に入り」をクリックします。

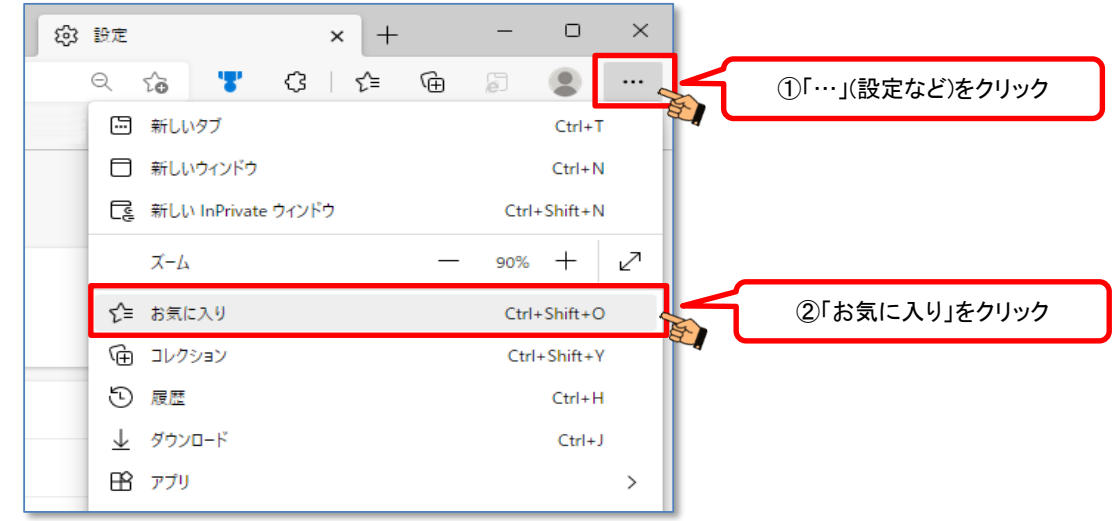

3.「お気に入り」にある「…」(その他のオプション)をクリックし、 「お気に入りをインポートする」をクリックします。

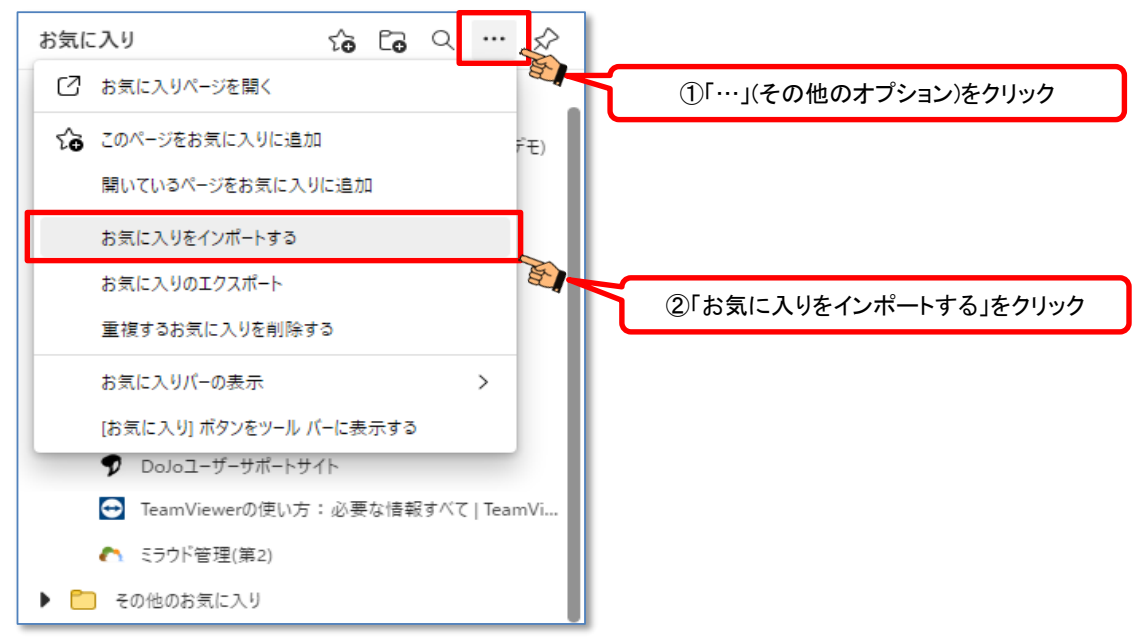

4.「ブラウザデータのインポート」画面が表示されます。 「インポート元」欄をクリックし、「Microsoft Internet Explorer」をクリックします。

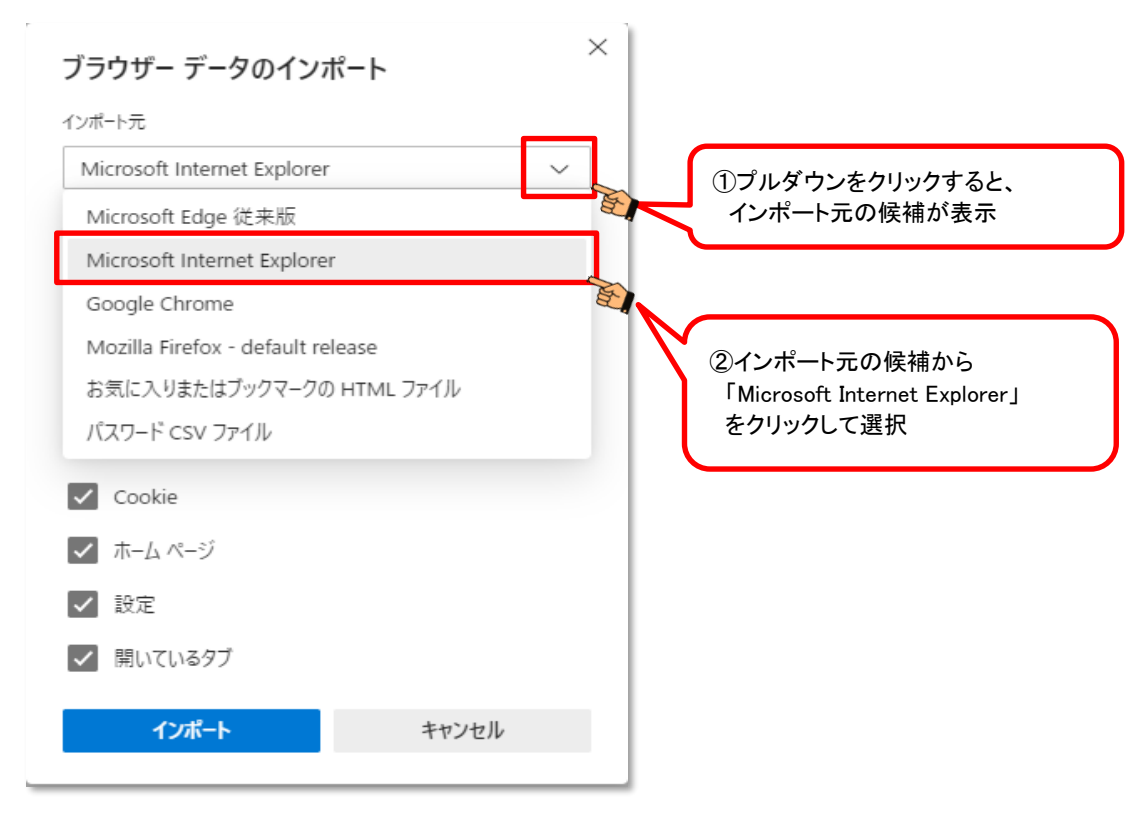

5. 「インポートする項目を選択してください」の<br>• 「お気に入り又はブックマーク」 ←

・「お気に入り又はブックマーク」 ←ミラウド接続先をお気に入りに保存している場合<br>・「保存されたパスワード」 ←ログインパスワードを保存している場合 ←ログインパスワードを保存している場合 にチェックが付いているかを確認し、チェックが付いていない場合はチェックを付けます。 上記以外の項目もインポートしたい場合は、各項目のチェックを付けてください。

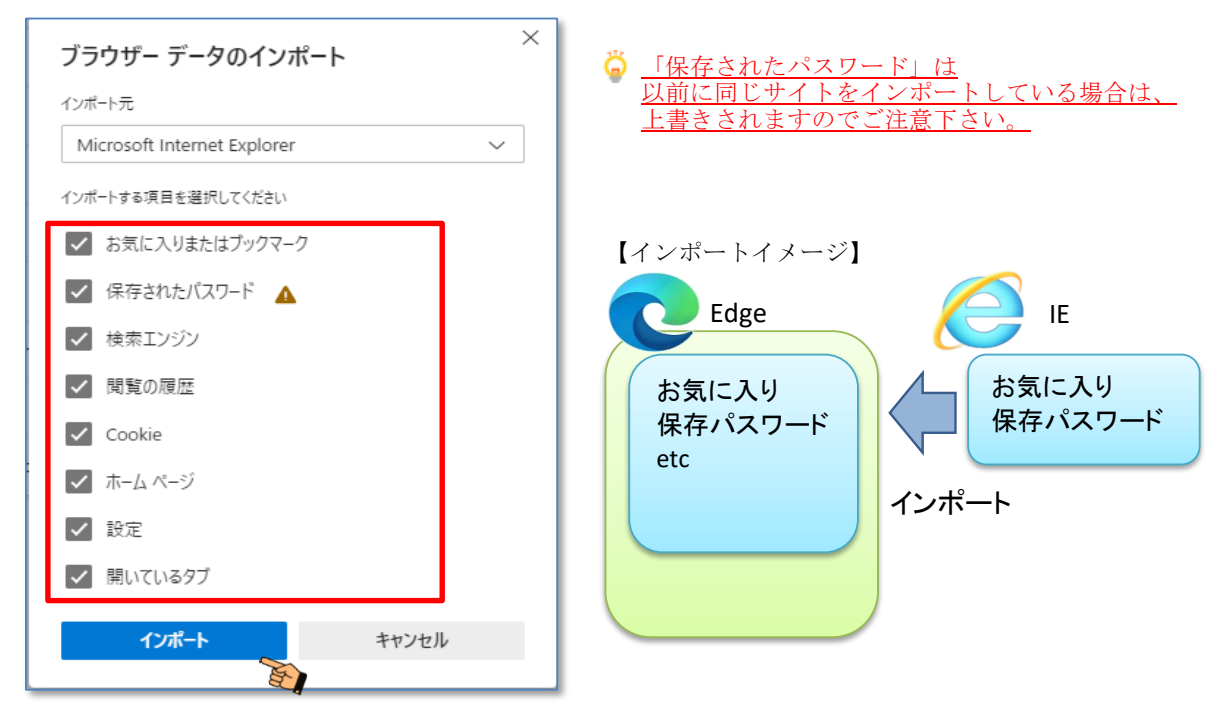

インポートする項目が指定出来たら、「インポート」をクリックしてインポート作業を実行します。

6.「すべて完了しました」と表示されますので、 「完了」ボタンをクリックしてインポート作業を終了します。

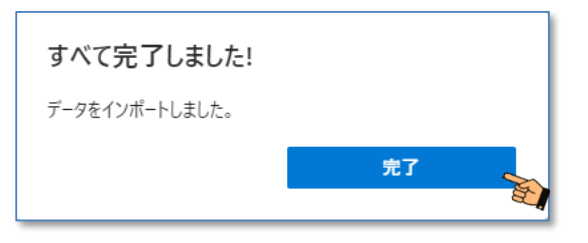

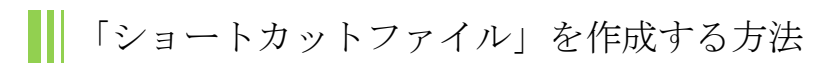

## 概要

.....<br>これまで、デスクトップ等にあるショートカットファイルから、ミラウドを起動していた場合は、 Edgeでも同様にショートカットファイルを作成する事で、簡単に起動できるようになります。

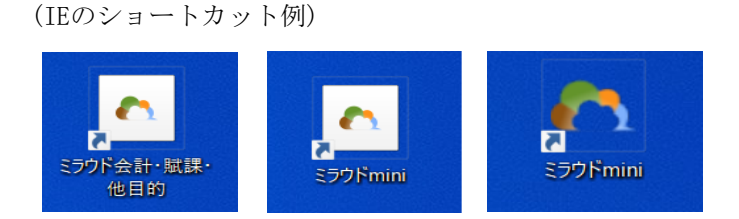

● 設定方法

1.これまで通り(IE)を使用してミラウドminiを起動し、上段にあるURLをコピーします。

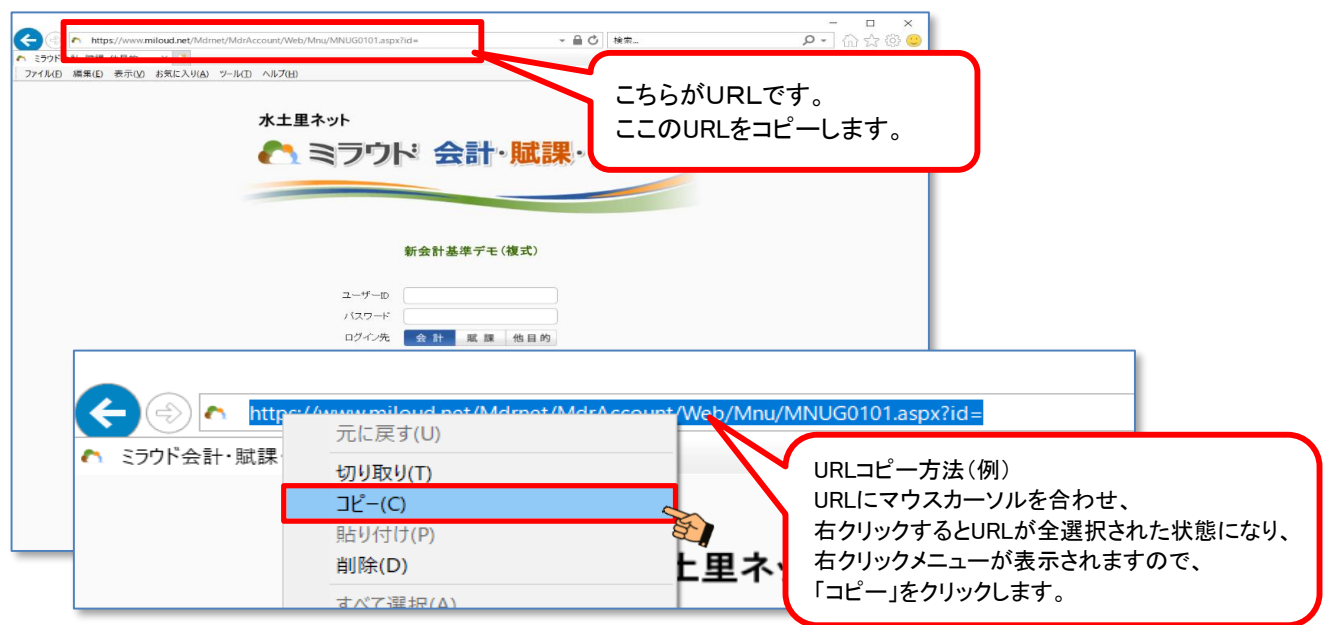

- 2. 次にEdgeを起動します。
	- タスクバーに表示されているアイコンをクリックしEdgeを起動してください。

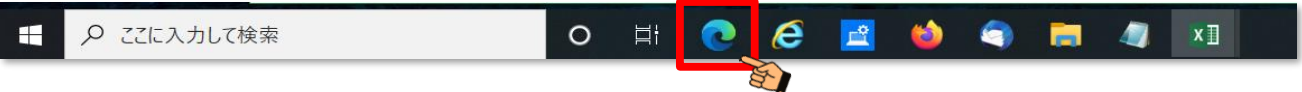

※タスクバーにEdgeのアイコンが無い場合は、スタートメニューなどから起動してください。

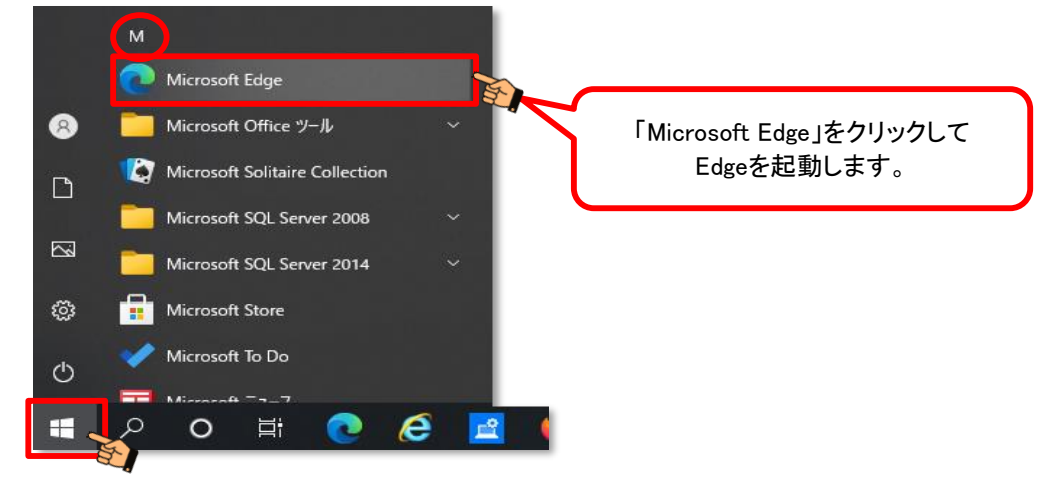

3. 起動したEdge画面からショートカットを作成します。

①Edge画面のURLに、1でコピーしたミラウドのURLを貼り付けます。

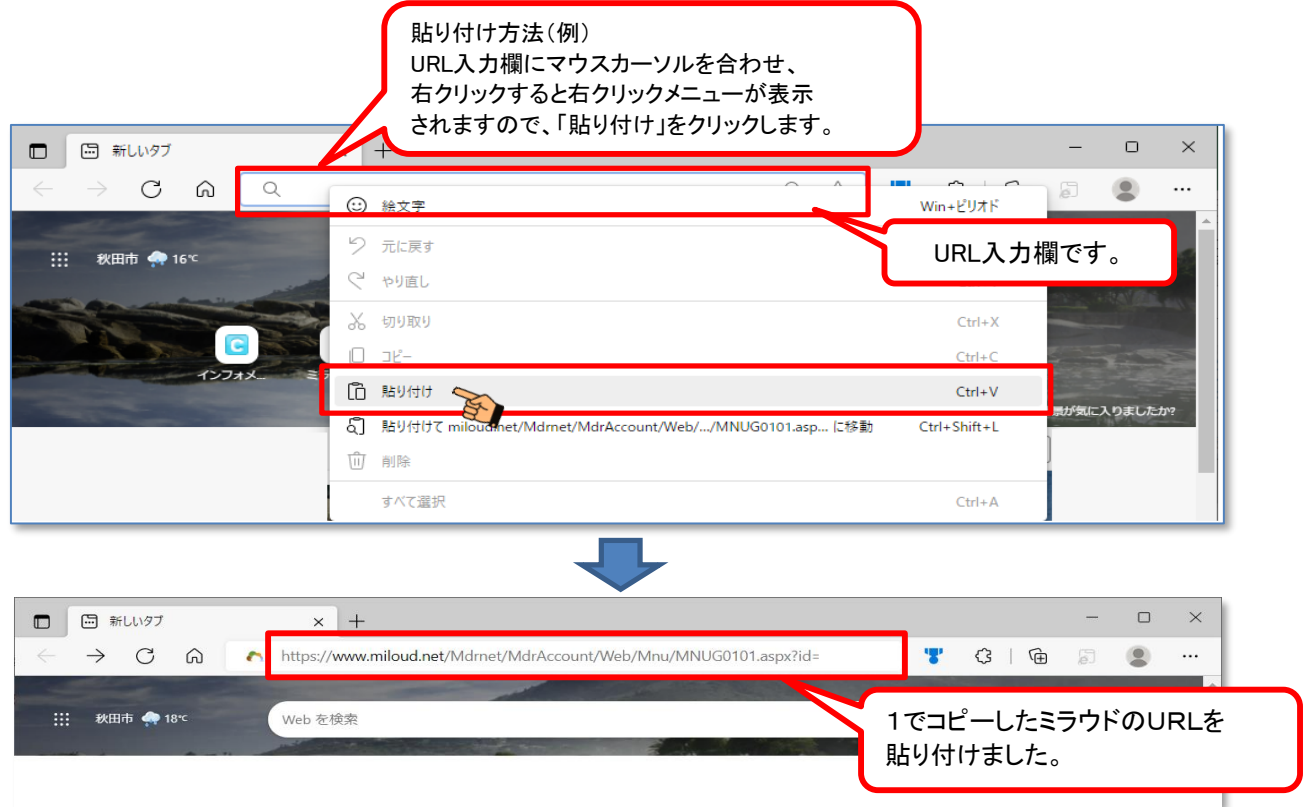

②証明書の選択とログイン画面の表示

注意:ミラウドminiインストール版ではこの画面は表示されません。

①の状態からEnterキーを押すと、「認証用の証明書の選択」画面が表示されます。

ここで、ミラウド用の証明書ファイルをクリックしてから「OK」をクリックします。

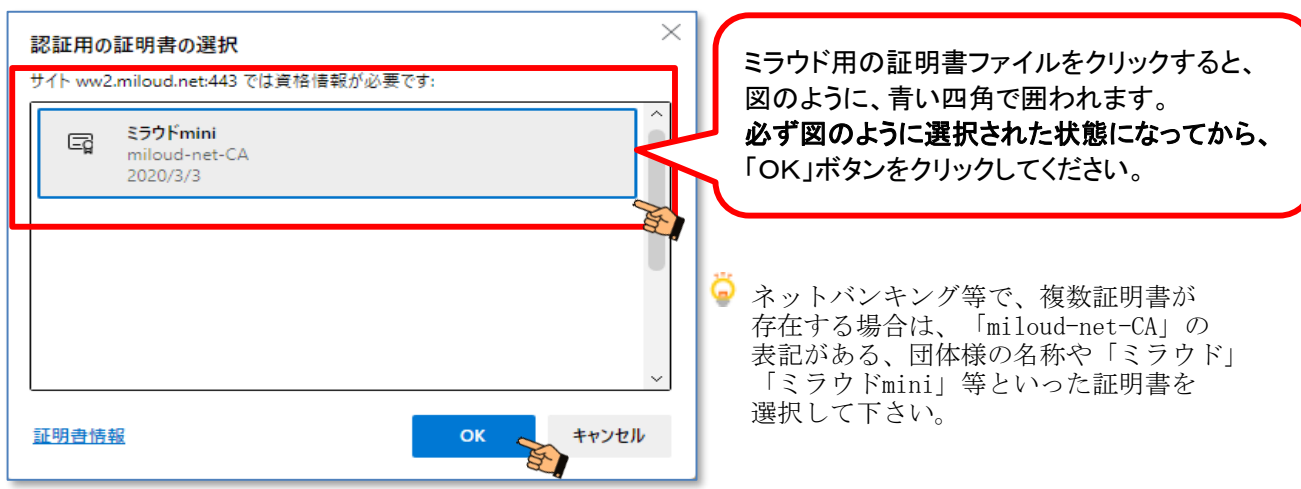

### ③ショートカットファイルの作成

 ミラウドのログイン画面が表示されたら、URLの左隣のマークにマウスのカーソルを合わせ、 ドラック&ドロップにより、デスクトップ画面にショートカットファイルを作成します。

#### ミラウドの画面を「最大化」にしていると、デスクトップ画面が見えません。 通常、最大化でEdgeをお使いの場合は、最大化を解除してから下記の操作をしてください。

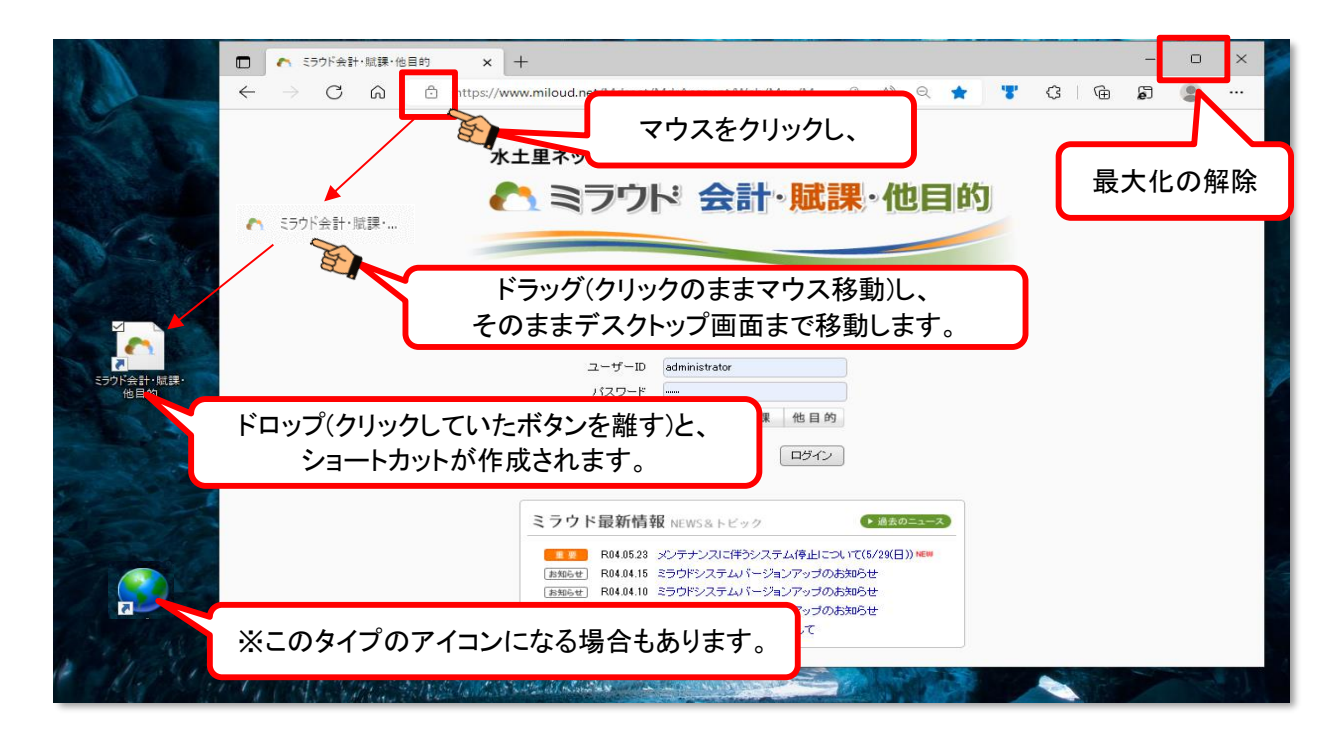

4.3で作成したショートカットファイルを使って、ミラウドを起動します。

①ショートカットファイルをダブルクリックすると、Edgeと「認証用の証明書の選択」画面が 表示されます。

<mark>●</mark>注意:ミラウドminiインストール版では「認証用の証明書の選択」画面は表示されません。  $\rightarrow \circledS$ 

- ②「認証用の証明書の選択」画面で、ミラウド用の証明書ファイルを選択してから「OK」を クリックします。  $\rightarrow$ 3. 2の手順と同じです。
- ③ミラウドのログイン画面が表示されますので、ユーザーIDとパスワードを入力して 「ログイン」をクリックし、ミラウドへログイン出来ることをご確認下さい。

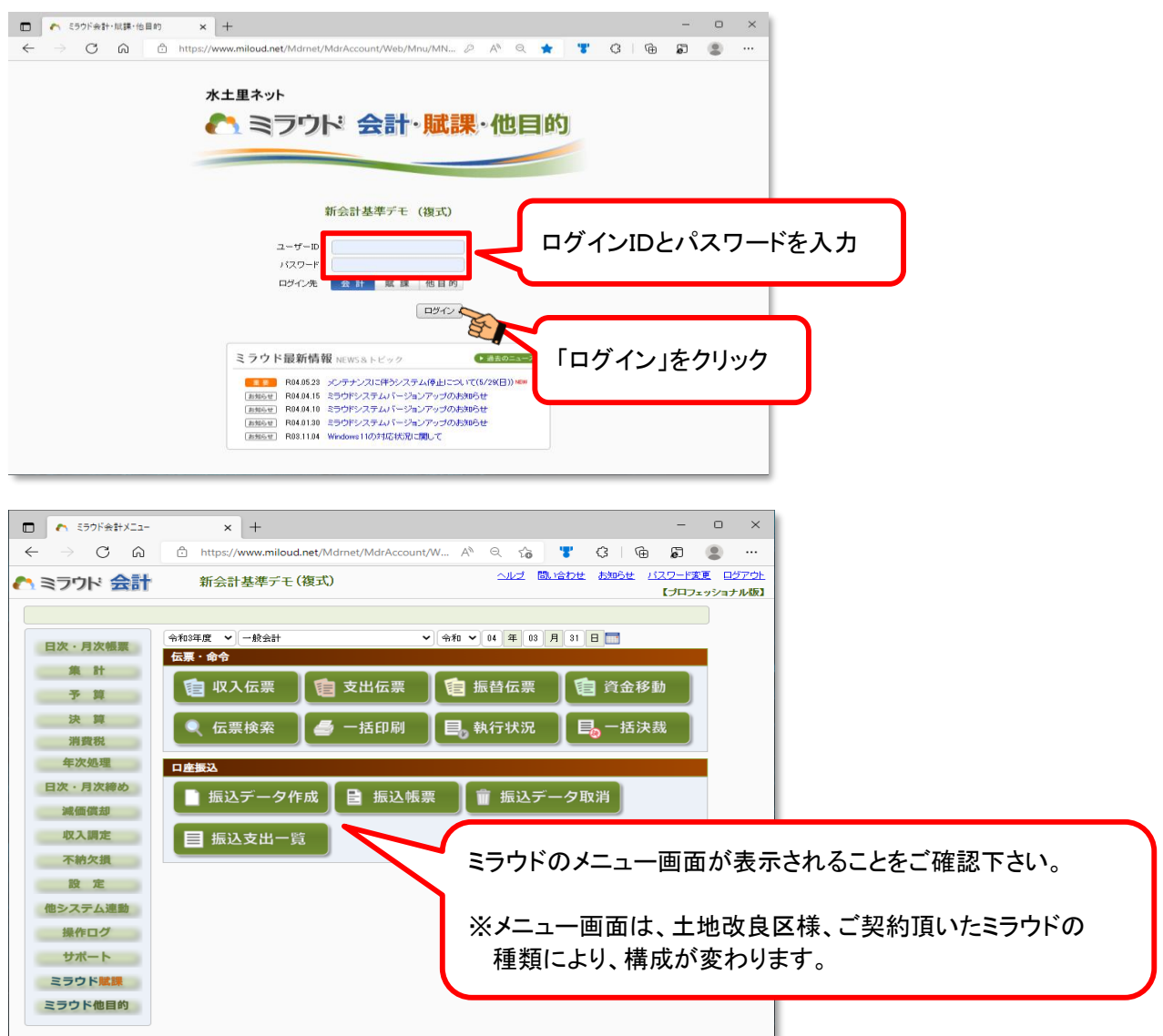

5. IE用のミラウドショートカットを削除します。 Edgeでミラウドが起動することを確認出来ましたら、今までお使いになっていたIE用の ミラウドショートカットファイルを削除します。 削除する際には、IE用のショートカットであることをよくご確認の上、実施してください。

(IEのショートカット例)

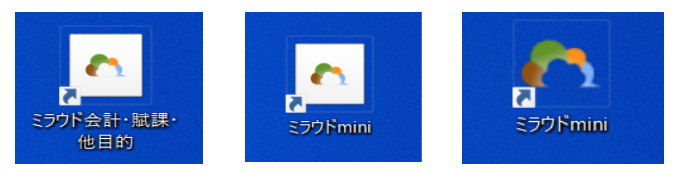

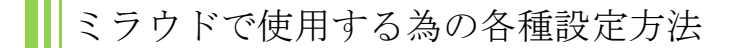

#### ● 概要

Edgeでは従来のIEと操作感が若干異なりますが、なるべく近づける為の推奨設定をご案内します。

#### ■設定方法

#### ■ファイルの出力

本システムでは、帳票はすべてExcelファイルで出力されます。 また、伝票はPDFファイルで出力されます。 その他、CSVファイルでの出力等もあります。

ブラウザでファイルを出力した場合、確認メッセージが表示され、そのままファイルを開くか、 一旦、フォルダに保存するかの選択を行うことができます。

帳票を一時的に参照、印刷する場合は、そのままファイルを開き Excelファイルを自分のPCで加工したい場合などは、フォルダに保存することを お勧め致します。

伝票の印刷を行う場合は、そのままファイルを開いてください。 (保存しても問題はありません)

操作方法は、各画面でファイルを出力するボタンをクリックします。

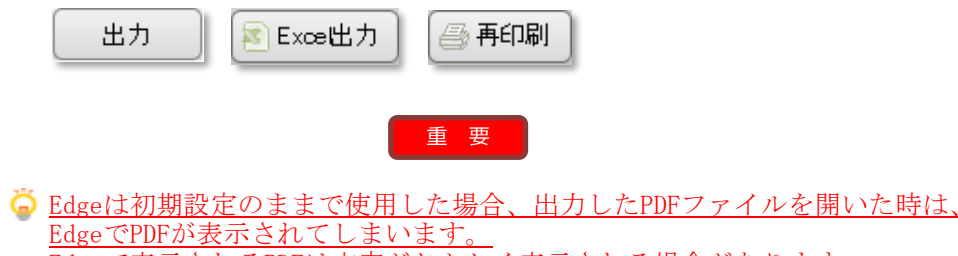

Edgeで表示されるPDFは文字がおかしく表示される場合があります。 また、初期設定では出力ファイルの保存先を指定することができません。

ミラウドを使用する場合、Edgeの設定を以下のように設定することを推奨します。

●出力ファイルの保存先を指定できるようにする

① ブラウザの右上の「…」ボタンをクリックして、「設定」をクリックします。

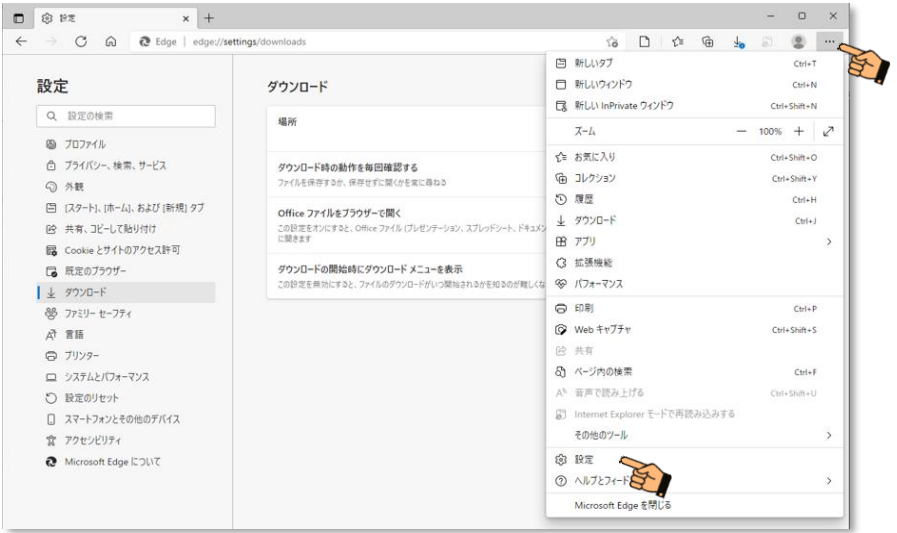

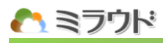

② 設定メニューにある「ダウンロード」をクリックし、 「ダウンロード時の動作を毎回確認する」をONにします。

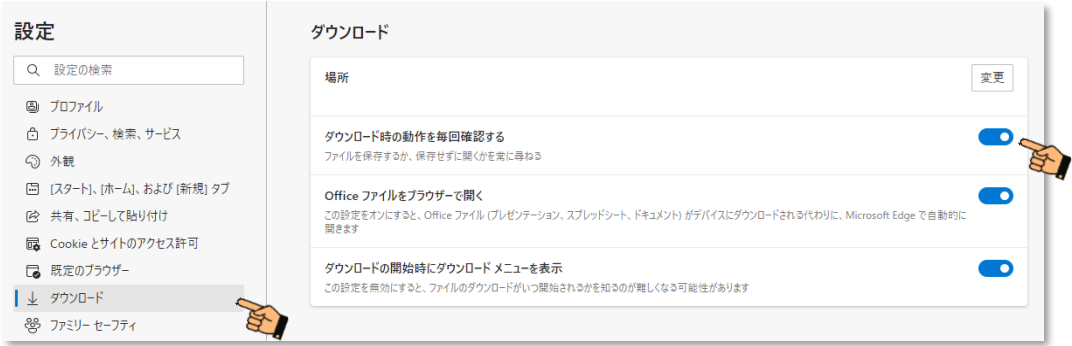

上記の設定を行った後は、 Edgeでファイルを出力した場合、以下のように表示されます。

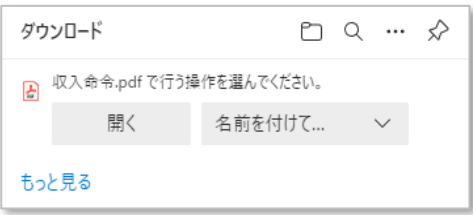

「開く」をクリックすると、ExcelファイルはExcelで開かれます。 PDFファイルは、後述の設定を行うことで「Adobe Acrobat Reader」で開かれるように することができます。

「名前を付けて保存」をクリックすると、「名前を付けて保存」ダイアログが表示され、 出力したファイルはフォルダを指定して保存できるようになります。

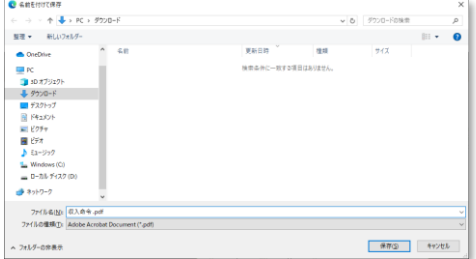

出力したファイルは、Windowsのダウンロードフォルダには保存されません。

Edgeブラウザの設定画面はバージョンにより異なる場合があります。

上記の設定だけでは、PDFファイルは「Adobe Acrobat Reader」では開かれません。

PDFファイルを「Adobe Acrobat Reader」で開くようにするためには、 後述の設定を行ってください。

## ●PDFファイルを「Adobe Acrobat Reader」で開くようにする

最初にWindowsでPDFファイルの既定のアプリを「Adobe Acrobat Reader」に変更します。

■WindowsでPDFファイルを「Adobe Acrobat Reader」で開くようにする

- ① 任意のPDFファイルを用意します。 (PDFファイルがない場合は、ミラウドを起動してサポートメニューから 任意のマニュアルを出力して保存してください)
- ② PDFファイルのアイコンを右クリックして、 「プログラムから開く」→「別のプログラムを選択」をクリックします。

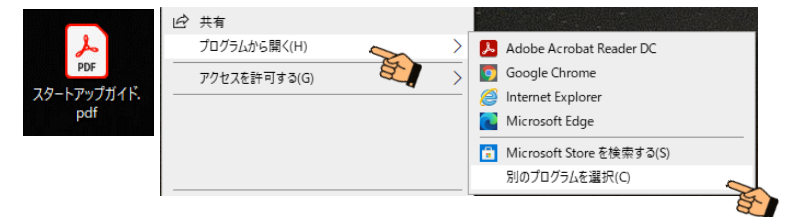

③ 「Adobe Acrobat Reader DC」を選択し、 「常にこのアプリを使って.pdfファイルを開く」にチェックして 「OK」ボタンをクリックします。

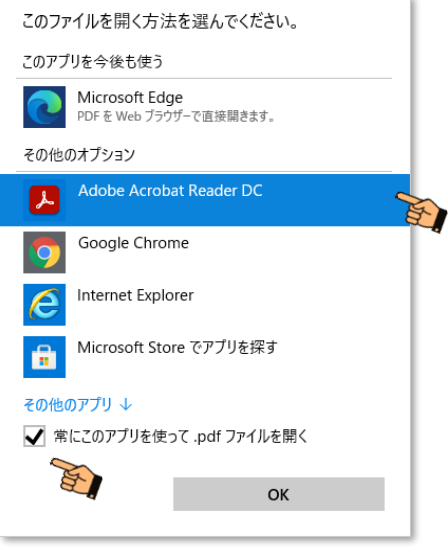

以上でPDFファイルが「Adobe Acrobat Reader」で表示されるようになります。

次にミラウドでPDFファイルを出力した場合に「Adobe Acrobat Reader」で開くようにします。

## ■PDF出力設定 (推奨設定) ※PDFをすぐに開く場合

#### 【内容】

PDFファイルを出力した時に、すぐに「Adobe Acrobat Reader」で開かれるようにします。

PDFファイルを出力すると、すぐに「Adobe Acrobat Reader」で開かれるため、 内容確認や印刷を行いやすくなります。

ただし、この設定を行った場合、PDFファイルを出力した時に、 「開く」「名前を付けて保存」が表示されなくなります。

ファイルを特定のフォルダに保存する場合は、「Adobe Acrobat Reader」から 名前を付けて保存を行ってください。 (ダウンロードフォルダに保存されているファイルをコピーすることもできます)

出力したファイルは、Windowsのダウンロードフォルダに保存されます。

#### 【設定方法】

① 一度、ミラウドでPDFファイルを出力します。 (ミラウド会計の場合、収入命令や支出命令を出力します)

ブラウザに以下のように表示されます。

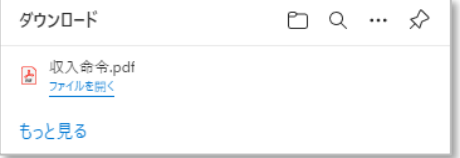

「開く」ボタンが表示された場合は、以下の手順を行うことで 上記のような画面を表示することができます。

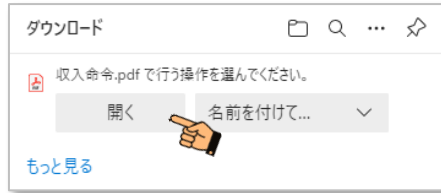

- 1. 一度、「開く」ボタンをクリックします。 (EdgeでPDFファイルが開かれますので、そのままにしておきます)
- 2. 次にブラウザの右上の「…」ボタンをクリックして、「ダウンロード」を クリックします。

② 出力ファイルを右クリックして、「常にシステムビューアーで開く」をクリックし、 チェックを入れてください。

<u>※チェックを入れた後に、再度、出力ファイルを右クリックして、</u> <u>チェックが入っていることを確認してください。</u>

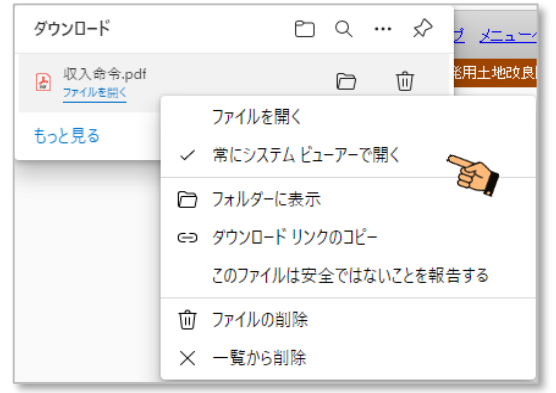

一度、上記の設定にチェックを入れた後は、 次回からブラウザにファイルのダウンロードが表示されず PDFファイルを出力した時に、すぐに「Adobe Acrobat Reader」で開かれるように なります。

## 「常にシステムビューアーで開く」を解除する

「常にシステムビューアーで開く」を解除する場合は、以下のように 行ってください。

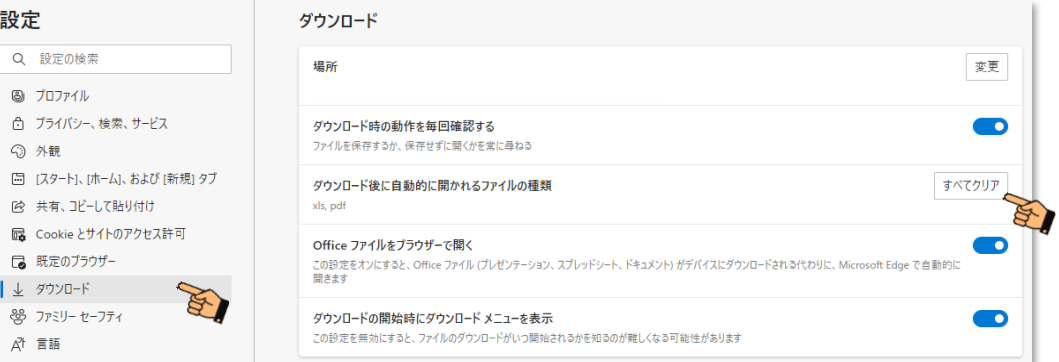

Edgeの設定メニューにある「ダウンロード」をクリックし、 「ダウンロード後に自動的に開かれるファイルの種類」にある 「すべてクリア」ボタンをクリックします。